# Configuratie bij failover en herstel op RV215W

## Doel

Failover en herstel zijn krachtige functies die worden gebruikt om een constante internetverbinding op de RV215W te verzekeren. Er treedt een failover op wanneer de Ethernet WAN-verbinding van RV215W verloren is. Op dit moment neemt de 3G-verbinding de plaats in en biedt deze het internet aan de RV215W. Er is herstel wanneer de RV215W terugkeert naar het gebruik van de Ethernet-verbinding. Een Ethernet WAN-verbinding en een 3G WAN-verbinding moeten beide worden geconfigureerd zodat deze functies kunnen werken. Om de failover-functie te gebruiken, moet de verbindingsmodus voor het mobiele netwerk op de pagina Mobiel Network worden ingesteld.

Dit artikel legt uit hoe de failover en de recovery optie op de RV215W moeten worden geconfigureerd.

## Toepasselijke apparaten

・ RV215W

### **Softwareversie**

 $•1.10.5$ 

### failover en herstel

Stap 1. Meld u aan bij het web-configuratieprogramma en kies Netwerken > WAN > failover en herstel. De pagina failover en herstel wordt geopend:

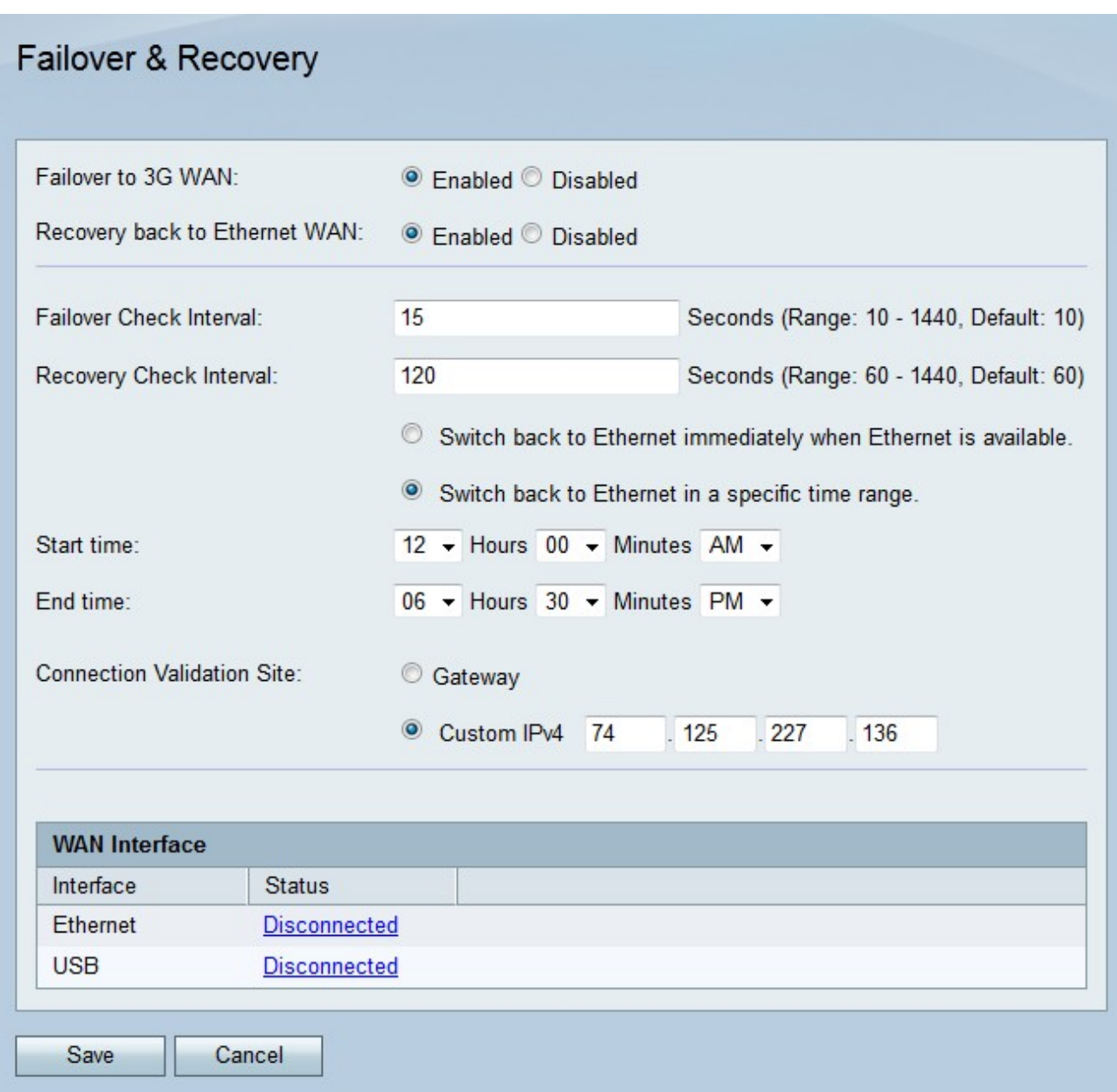

Stap 2. Klik de knop Ingeschakeld in het veld Uitschakelen naar 3G WAN om de functie Uitvalbeveiliging in te schakelen. Er is een failover wanneer de Ethernet WAN-verbinding faalt en de 3G WAN-verbinding wordt overgenomen.

Stap 3. Klik de knop Ingeschakeld in het veld Terugzetten naar Ethernet WAN om de herstelfunctie mogelijk te maken. Een herstel komt voor wanneer de Ethernet WANverbinding connectiviteit na een failover hervat.

Stap 4. Voer het tijdsinterval in waarin de RV215W controleert op fouten in het veld Overslagcontrole.

Stap 5. Voer het tijdsinterval in waarin de RV215W-controles op herstel in het veld Instelcontrole.

Stap 6. Klik op de radioknop die overeenkomt met de gewenste hersteltijd.

Stap 7. Als op de tweede radioknop in de vorige stap is gedrukt, specificeert u de begin- en eindtijd waarin de RV215W mag terugkeren naar de Ethernet-verbinding.

Stap 8. Klik op de radioknop die correspondeert met de gewenste validatielocatie in het veld Verbindingsvalidatie Site. Deze site valideert als een internetverbinding na een failover of

herstel is hersteld.

- ・ Gateway De standaardgateway wordt gebruikt als valideringssite.
- ・ Aangepaste IPv4 Voer een IP-adres in om als valideringssite te gebruiken.

Stap 5. Klik op Opslaan.